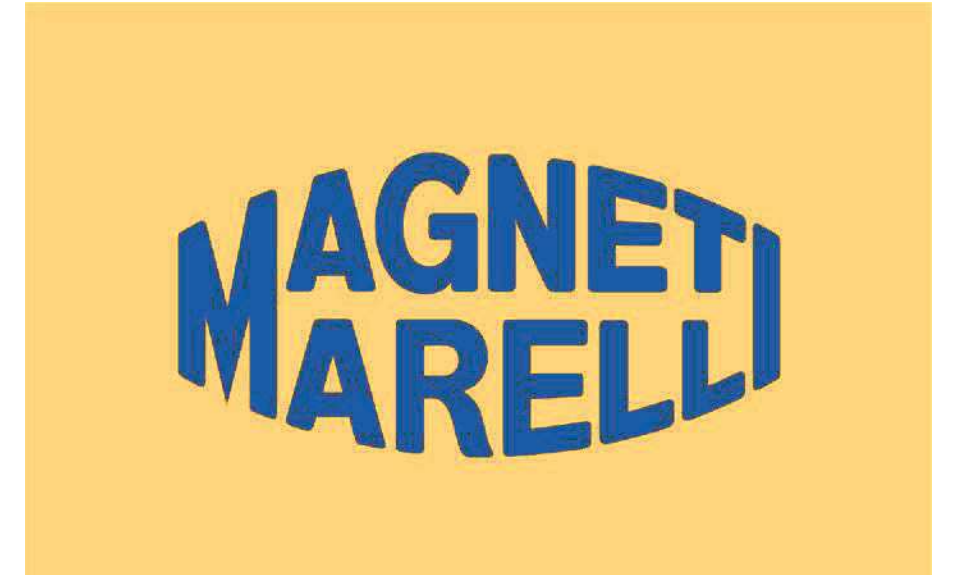

# **Security Pass**

**INSTALLATIEHANDLEIDING**

(NEDERLANDS)

Alle rechten voorbehouden. Deze publicatie mag niet geheel of gedeeltelijk worden gereproduceerd zonder de uitdrukkelijke schriftelijke toestemming van de fabrikant, die zich het recht voorbehoudt deze publicatie te herzien of te wijzigen zonder de verplichting om dergelijke herzieningen of wijzigingen te melden. Copyrightinformatie

Alle andere producten en bedrijfsnamen die in deze handleiding worden genoemd, kunnen handelsmerken zijn van hun respectievelijke eigenaren.

# *Inhoudsopgave*

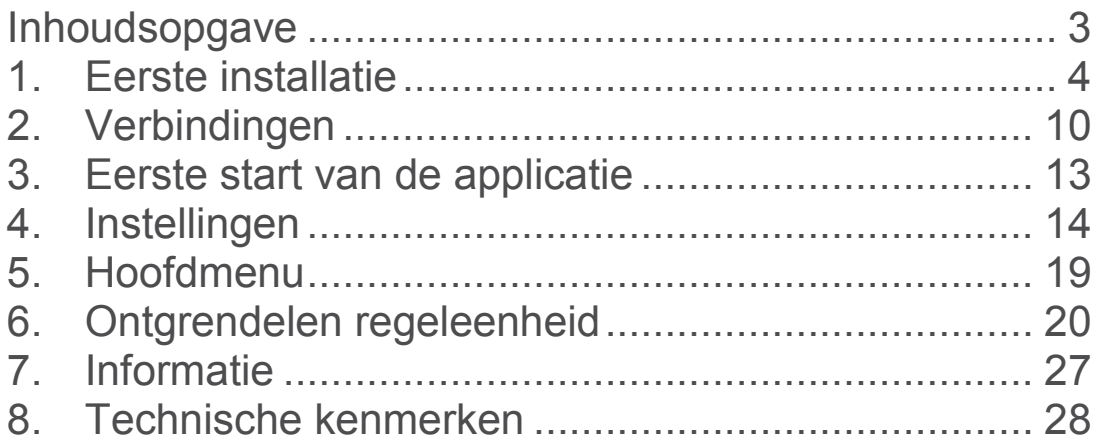

ÿ vertaling van het origineel (Italiaans)

#### *1.Eerste installatie*

 $\checkmark$  Plaats het USB-geheugen in de pc en start de installatieprocedure door te dubbelklikken op het installatiepictogram

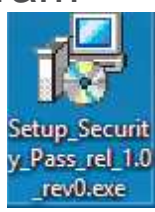

¸ Selecteer de installatietaal en druk op *OK*

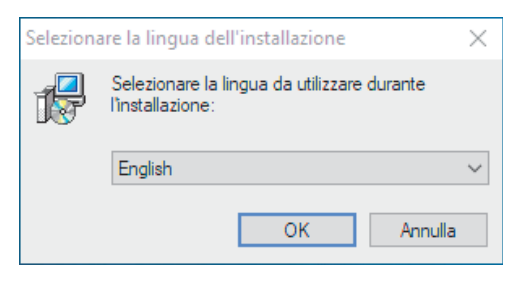

¸ Ga door met de installatie door op *Volgende* te drukken

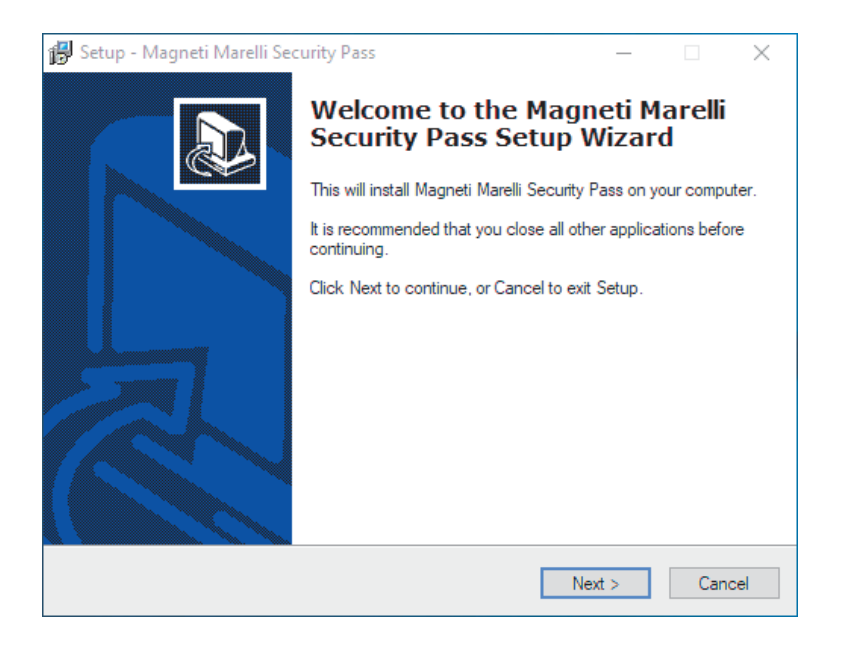

¸ Lees en accepteer de voorwaarden van de licentieovereenkomst en druk op *Volgende*

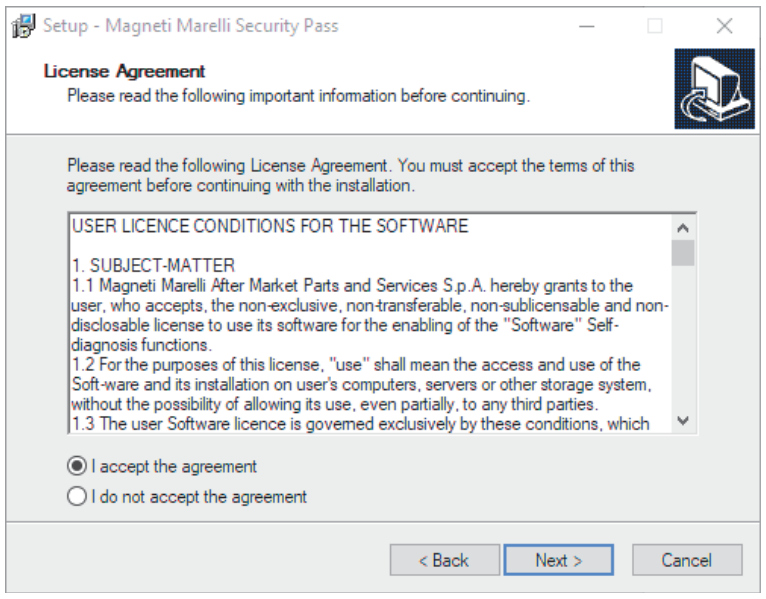

 $\checkmark$  Stel de gebruikersinformatie in en druk op *Volgende*

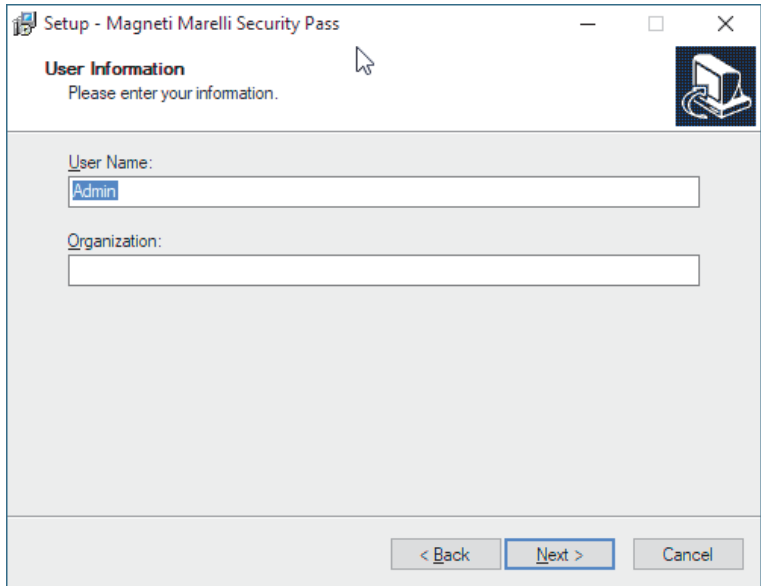

 $\checkmark$  Selecteer de installatiemap en druk op *Volgende*

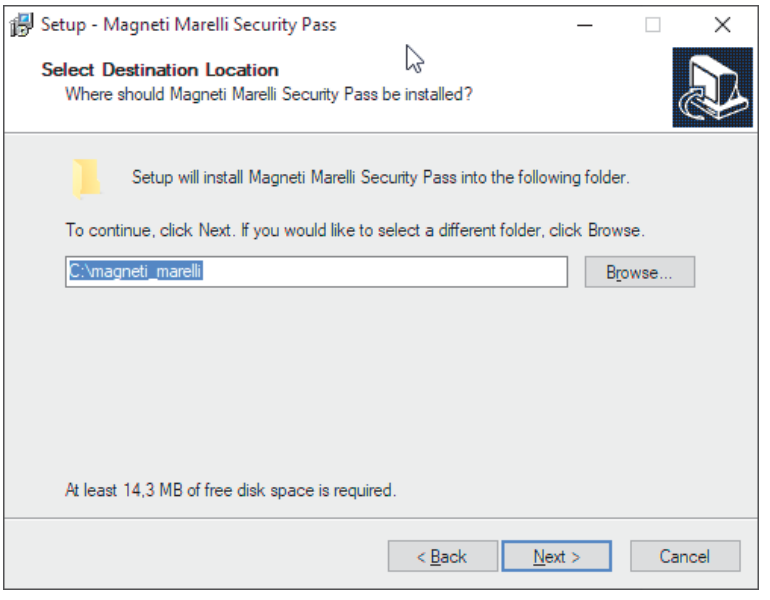

 $\checkmark$  Als er andere Magneti Marelli-producten aanwezig zijn, kan het volgende bericht verschijnen, bevestig door op *Ja* te drukken.

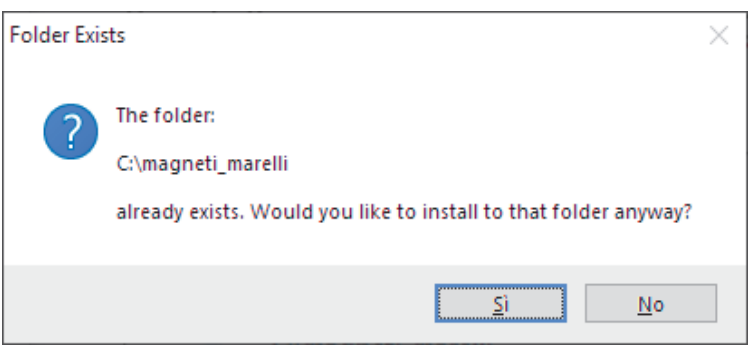

 $\checkmark$  Selecteer de map in het Start-menu en druk op *Volgende*

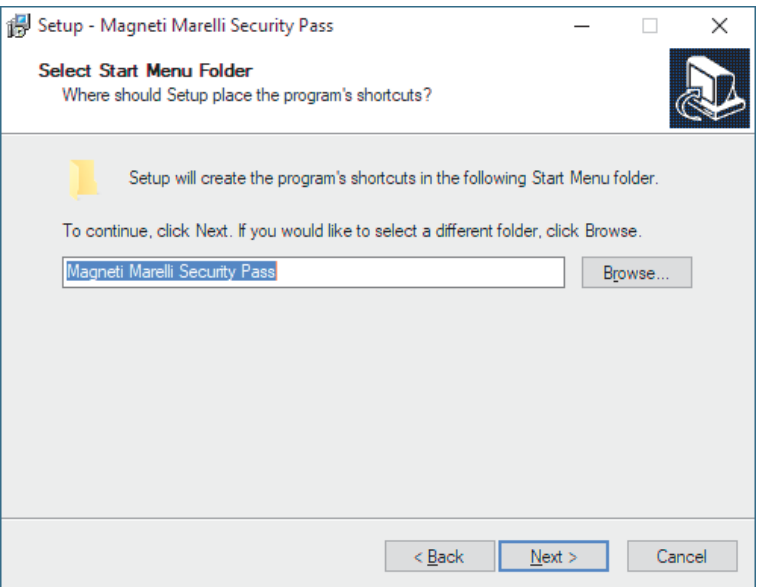

 $\checkmark$  Selecteer de vinkjes voor het automatisch aanmaken van extra pictogrammen, bevestig de selectie door op *Volgende* te drukken

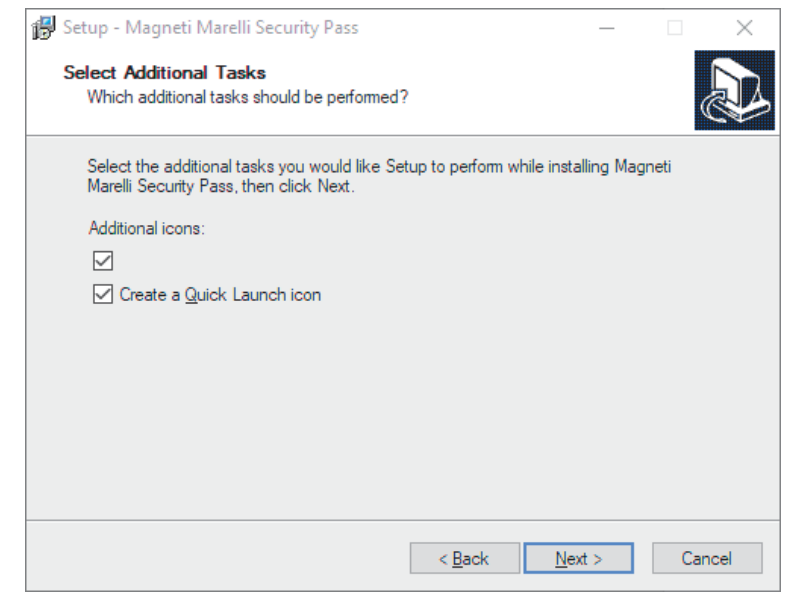

 $\checkmark$  Controleer de samenvatting en druk vervolgens op *Installeren* om door te gaan of op *Vorige* om de instellingen te wijzigen

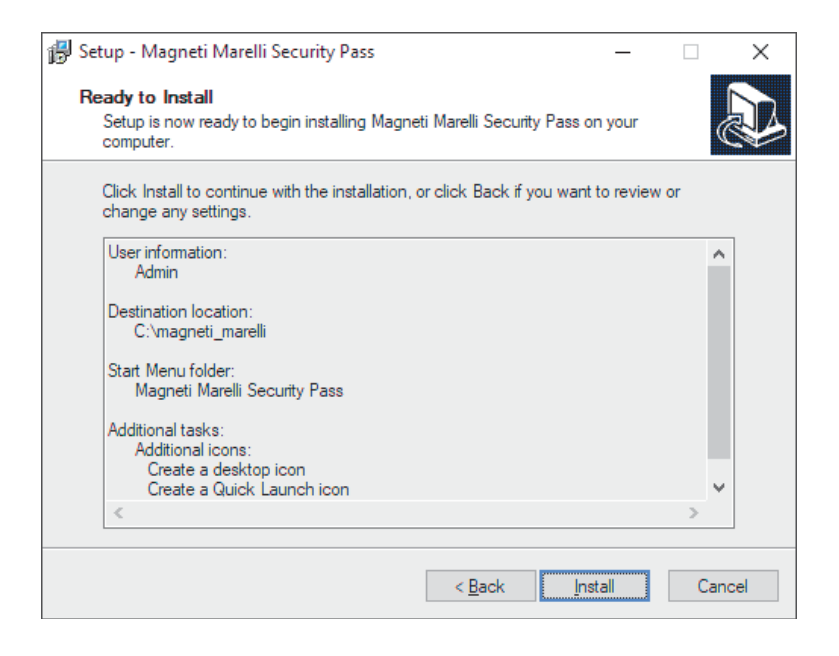

 $\checkmark$  Het installatievenster van de drivers wordt geopend. Klik op *Volgende* om door te gaan

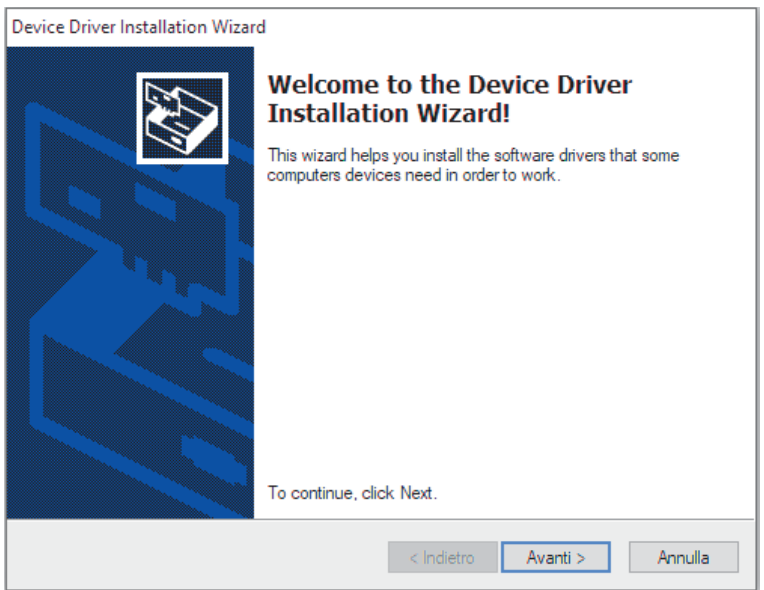

 $\checkmark$  Wacht tot de bewerking is voltooid en druk vervolgens op *Voltooien*

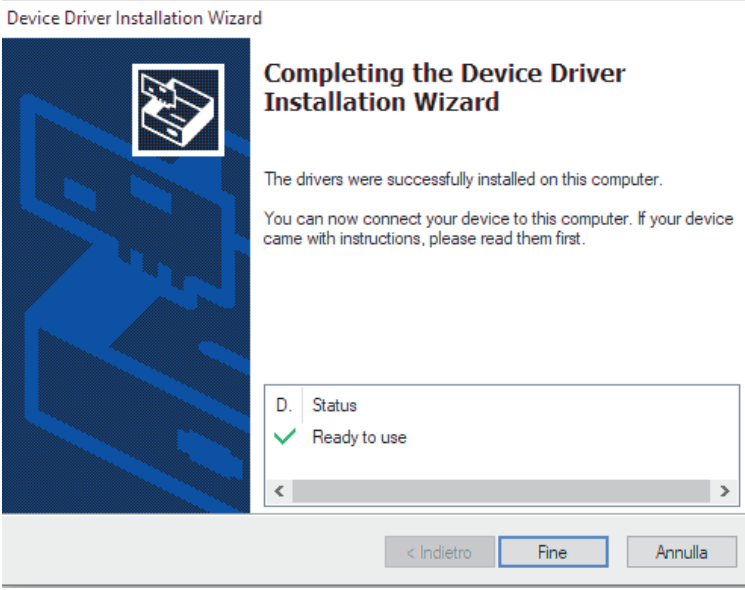

 $\checkmark$  Start de pc opnieuw op om het installatieproces te voltooien

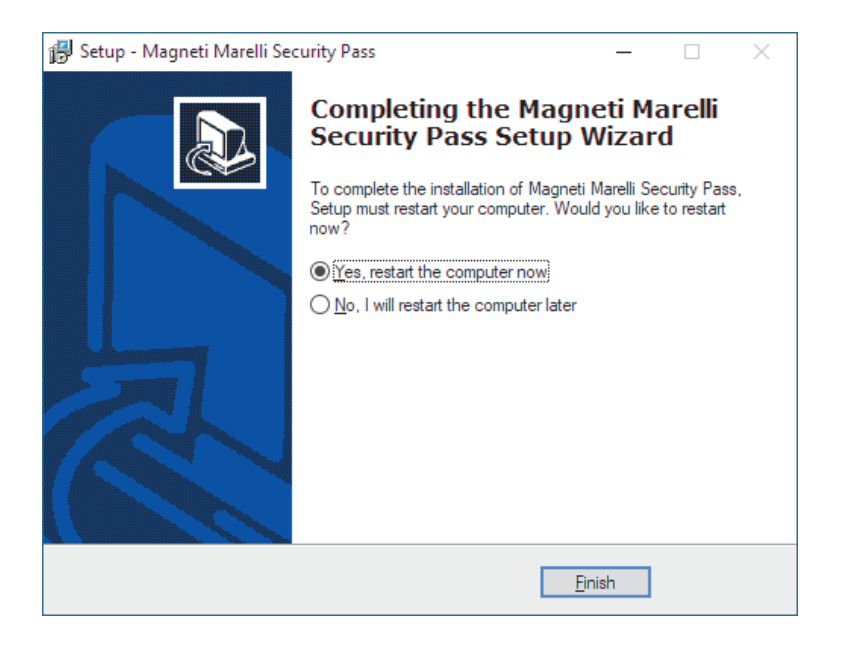

# *2.Verbindingen*

 $\checkmark$  De Security Pass heeft twee connectoren aan de uiteinden

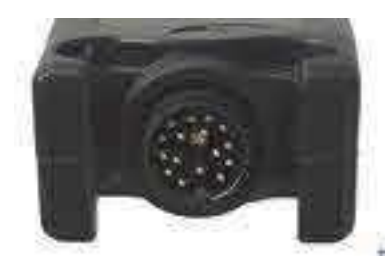

Vooraanzicht van de OBDkabelverbindingsconnector

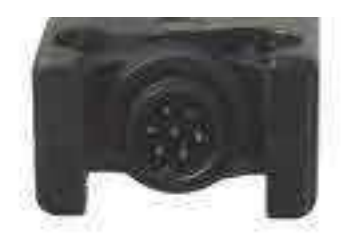

Vooraanzicht van de USBkabelverbindingsconnector (of optionele Bluetoothantenne)

- $\checkmark$  De standaarduitrusting omvat naast het apparaat twee bedradingen:
	- o Y-kabel voor het aansluiten van de Security Pass op het voertuig en op de diagnostische apparatuur

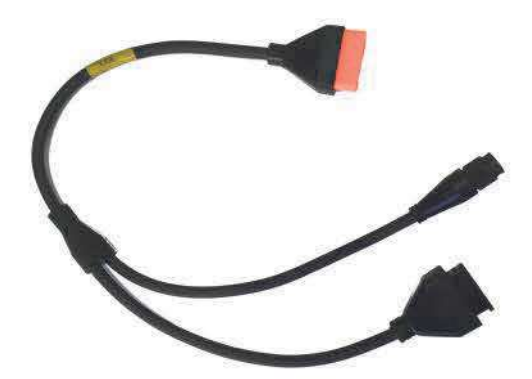

o USB-kabel voor de verbinding met de pc

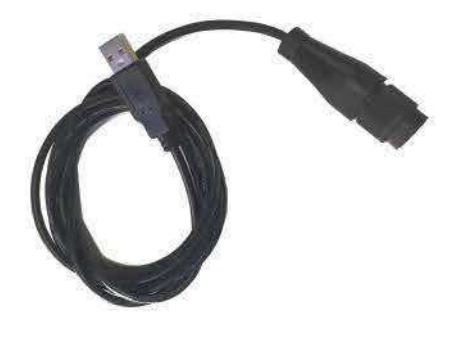

 $\checkmark$  Hieronder bevindt zich een diagram waarop het principe van de verbindingen wordt geïllustreerd

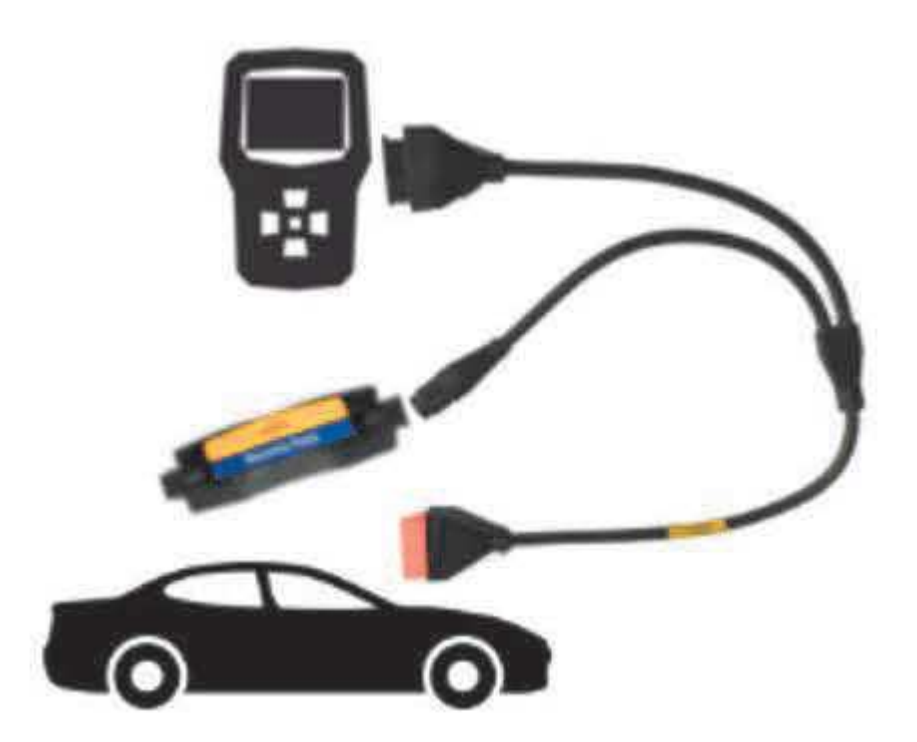

 $\checkmark$  U kunt de connectiviteit van de Security Pass uitbreiden door de Bluetooth-kit aan te schaffen (optioneel)

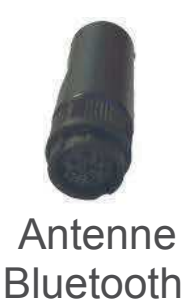

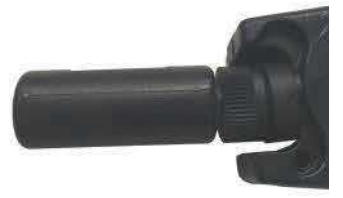

Verbinding antenne

- ¸ OPMERKING1: voor een correcte werking moet het apparaat altijd van stroom worden voorzien. De voeding kan zowel via de USBverbinding met de pc als via de OBDverbinding met het voertuig worden geleverd.
- ¸ OPMERKING2: In geval van gebruik van de Bluetooth-kit (optioneel), is het noodzakelijk om de verbinding met de OBD-aansluiting van het voertuig te handhaven voor de volledige duur van de handelingen om een correcte voeding van de Security Pass te garanderen.

#### *3.Eerste start van de applicatie*

- $\checkmark$  Start de Security Pass-applicatie.
- $\checkmark$  Selecteer bij de eerste start de gewenste taal en bevestig de informatie door op *Accepteren* te drukken

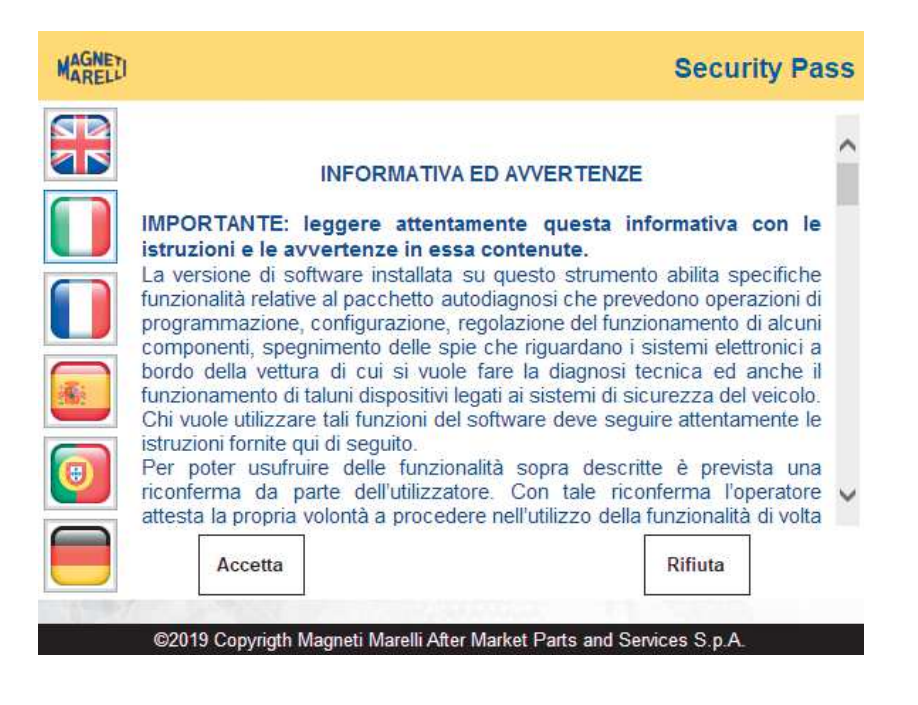

 $\checkmark$  Bij de eerste start is de setup van de communicatie noodzakelijk.

## *4.Instellingen*

- ¸ Het menu **Instellingen** is meteen beschikbaar bij de eerste start en is altijd toegankelijk door op de knop *Instellingen* te drukken.
- $\checkmark$  USB-configuratie verbind het apparaat via een USB-kabel met de pc en druk vervolgens op de knop a om door te gaan met de automatische detectie. Als het apparaat correct wordt gedetecteerd, wordt het serienummer weergegeven, anders wordt er een suggestie weergegeven:

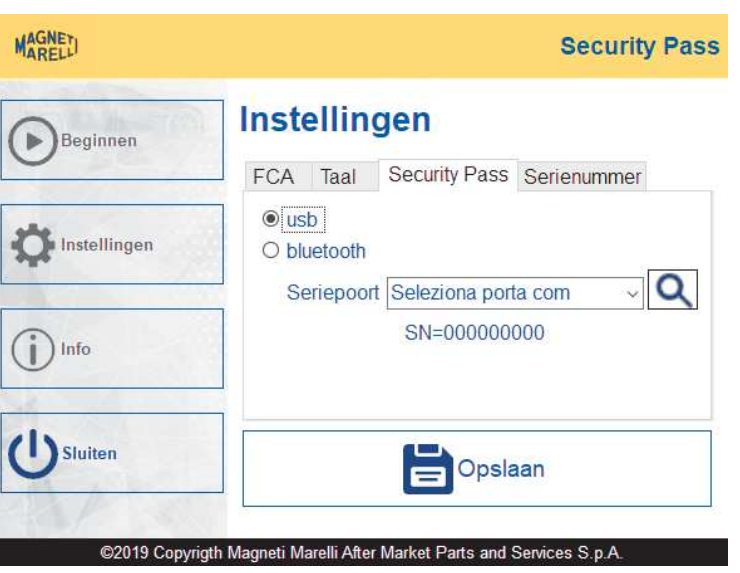

 $\checkmark$  Bluetooth-configuratie - schakel Bluetooth in op de pc en verbind de Bluetoothantenne met de Security Pass. Vervolgens:

- 1. start de app *Instellingen* op de pc, zoek ernaar in de zoekbalk of gebruik de sneltoets **Windows Knop + I**;
- 2. selecteer het pictogram *Apparaten* en vervolgens *Bluetooth en andere apparaten*;
- 3. zorg ervoor dat de Bluetooth-schakelaar is ingeschakeld;
- 4. selecteer het Security Pass-apparaat (gevolgd door het serienummer), stel het wachtwoord "SGW" in en druk op *koppelen*;
- 5. keer terug naar de interface en druk op de knop a om het apparaat te detecteren. Als het apparaat correct wordt

gedetecteerd, wordt het serienummer weergegeven:

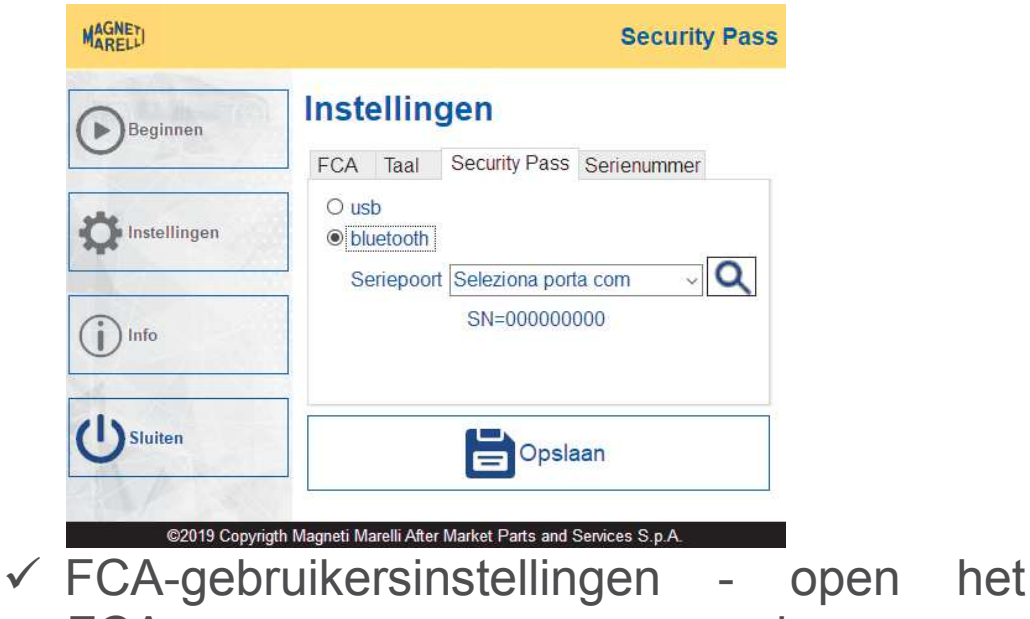

FCA-menu en voer vervolgens uw gebruikersnaam en wachtwoord in:

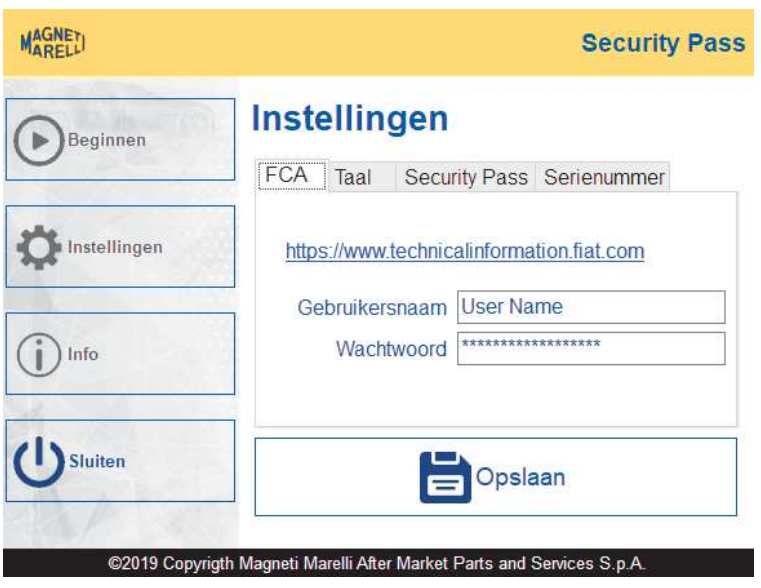

In het geval dat dergelijke referenties niet beschikbaar zijn, moet de FCAregistratieprocedure worden uitgevoerd via de website:

https://www.technicalinformation.fiat.com.

 $\checkmark$  Taalselectie interface - zodra het taalmenu is geselecteerd, selecteert u de gewenste taal in het keuzemenu

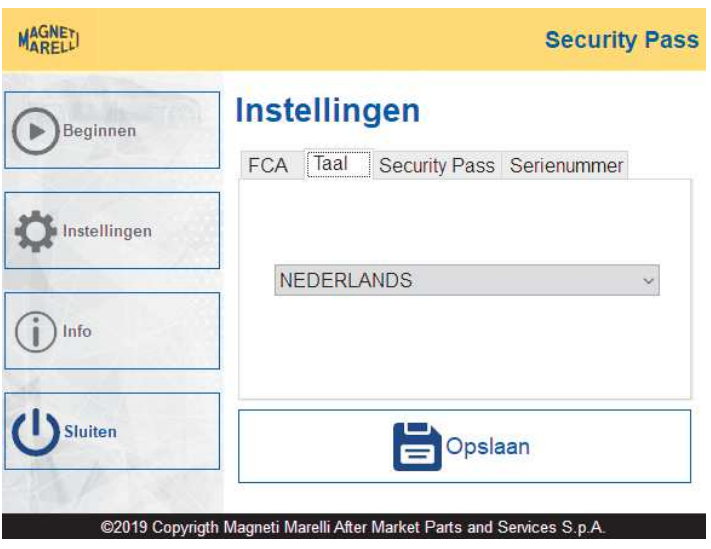

 $\checkmark$  In het menu Serienummer kunt u het serienummer van het apparaat en het bijbehorende gelicentieerde wachtwoord bekijken:

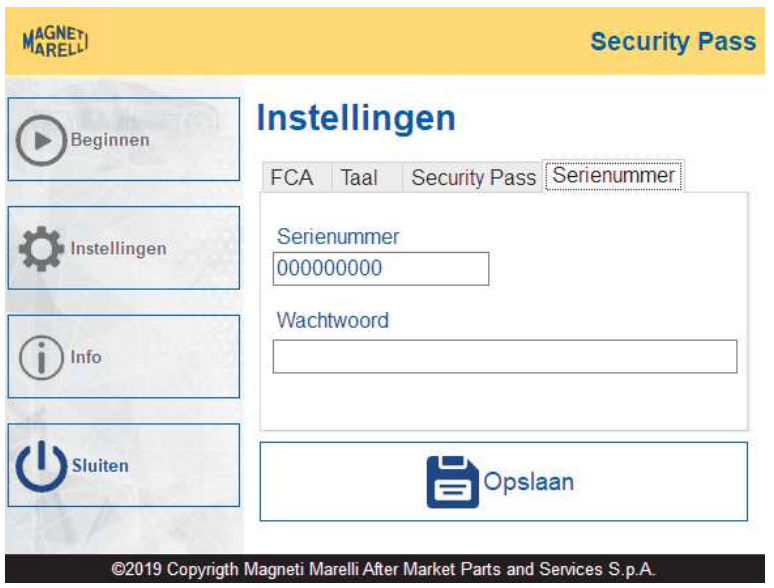

 $\checkmark$  Wanneer u klaar bent met de setup van de instellingen, drukt u op de knop *Opslaan* om op te slaan en het menu te verlaten. Als u niet wilt opslaan, drukt u op de knop *Sluiten* om Instellingen te verlaten.

## *5.Hoofdmenu*

- $\checkmark$  Op het hoofdscherm van het programma kunt u alle informatie bekijken die nodig is om uw product te identificeren:
	- $\triangleright$  Softwareversie
	- $\triangleright$  Firmwareversie
	- **≽ Bootloaderversie**
	- $\triangleright$  Hardwareversie
	- $\triangleright$  Serienummer
	- $\triangleright$  Producttype
	- $\triangleright$  Licentieactivering

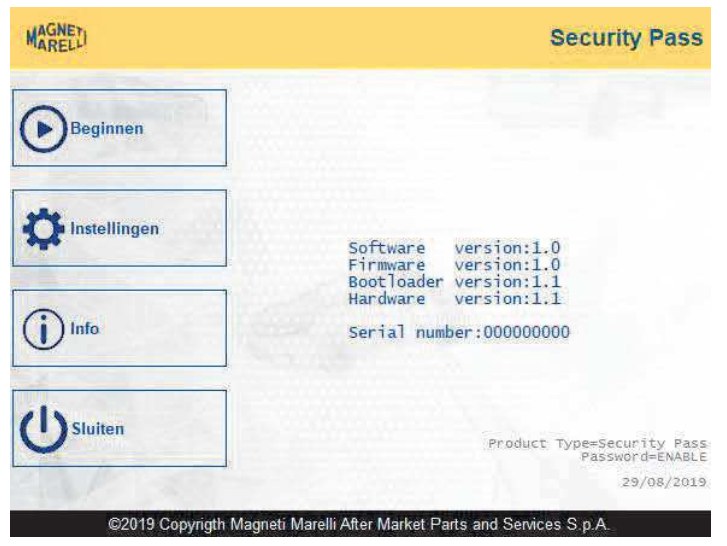

 $\checkmark$  Aan de linkerkant van het hoofdscherm zijn vier knoppen:

- ÿ **Start –** druk op deze knop om door te gaan met de procedures voor het ontgrendelen van een FCAregeleenheid. Raadpleeg voor meer informatie het hoofdstuk *Ontgrendelen regeleenheid* op pag. 21;
- ÿ **Instellingen –** selecteer deze optie om het instellingenmenu te openen. Raadpleeg voor meer informatie het betreffende hoofdstuk op pag. 14;
- ÿ **Info –** selecteer deze optie om toegang te krijgen tot het informatiescherm;
- ÿ **Sluiten –** druk op deze knop om de applicatie te verlaten.

## *6.Ontgrendelen regeleenheid*

- $\checkmark$  Zorg ervoor dat de Security Pass correct is aangesloten op de pc en druk vervolgens op de *Start*-knop in het hoofdmenu om het ontgrendelingsproces van een FCAregeleenheid te starten.
- $\checkmark$  Schaf het token aan op de FCA-website en ga vervolgens verder met de knop  $\bigodot$ :

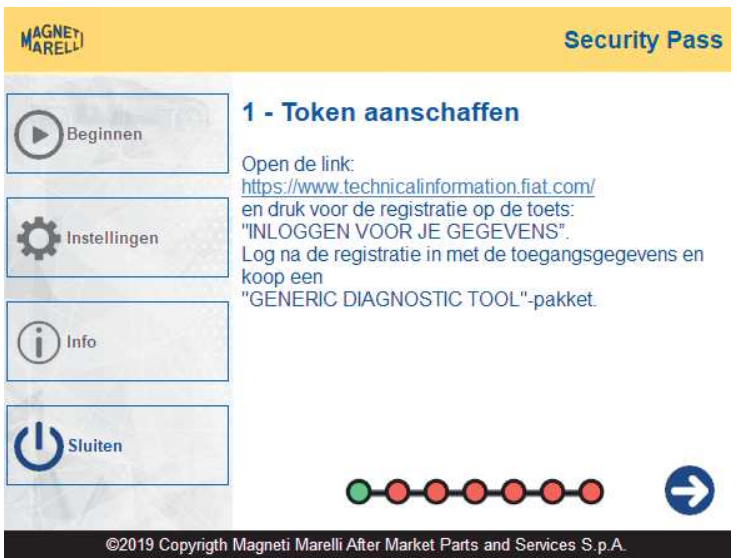

De led van het apparaat knippert rood.

 $\checkmark$  Ga verder met de verbindingen: verbind de Security Pass met uw diagnostische apparatuur en met de OBD-aansluiting van het voertuig, met behulp van de meegeleverde Y-kabel.

Ga verder met behulp van de knop  $\bigodot$ :

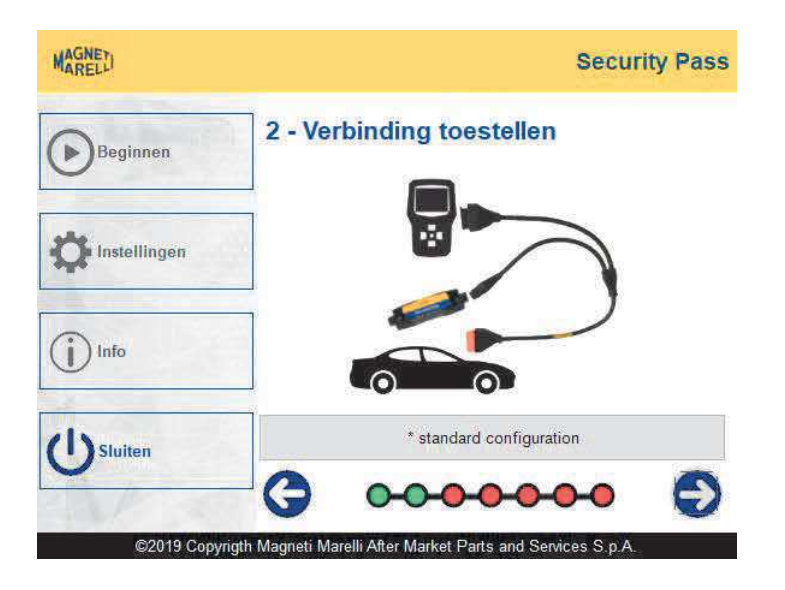

De led van het apparaat knippert groen.

 $\checkmark$  Schakel het instrumentenpaneel van het voertuig in en ga vervolgens verder met behulp van de knop $\bigodot$ :

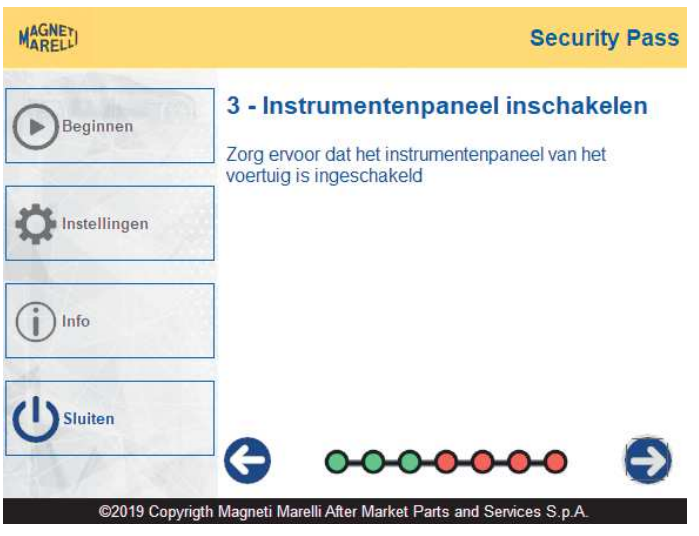

De led van de Security Pass knippert groen.

 $\checkmark$  De Security Pass leest automatisch het voertuigidentificatienummer (VIN):

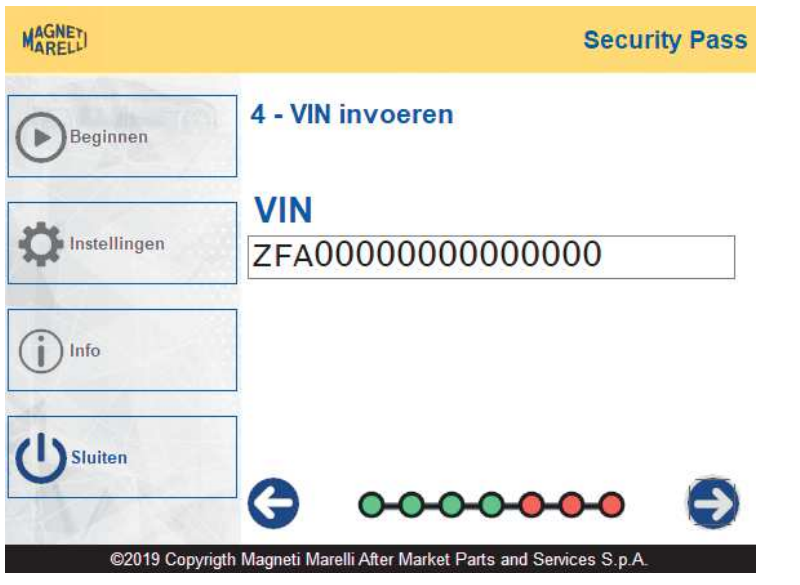

Ga verder met behulp van de knop  $\bigodot$ : de led van het apparaat knippert groen.

 $\checkmark$  Bevestig of voer de FCA-inloggegevens in:

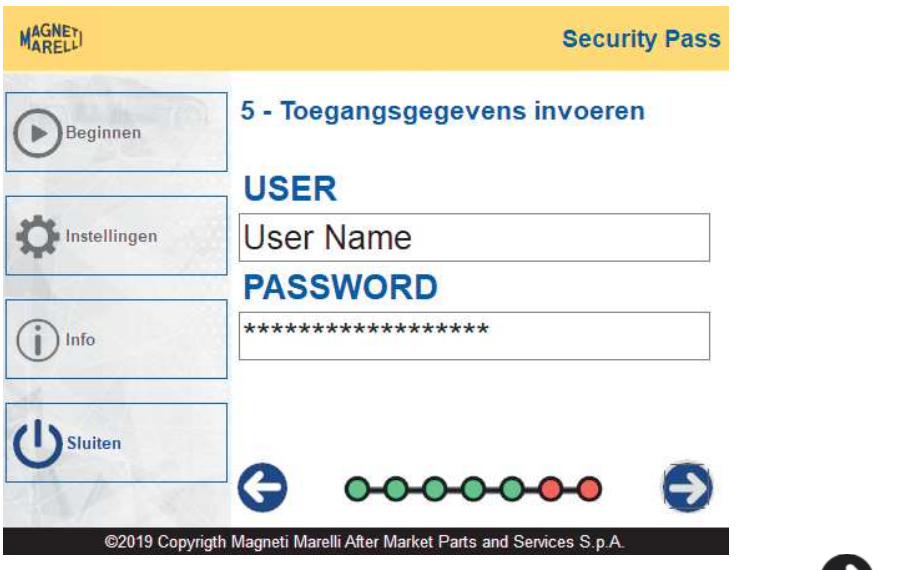

Ga verder met behulp van de knop  $\bigodot$ : de led van het apparaat knippert groen.

 $\checkmark$  De Security Pass start de SGWontgrendelingsprocedure, wacht tot de bewerking is voltooid:

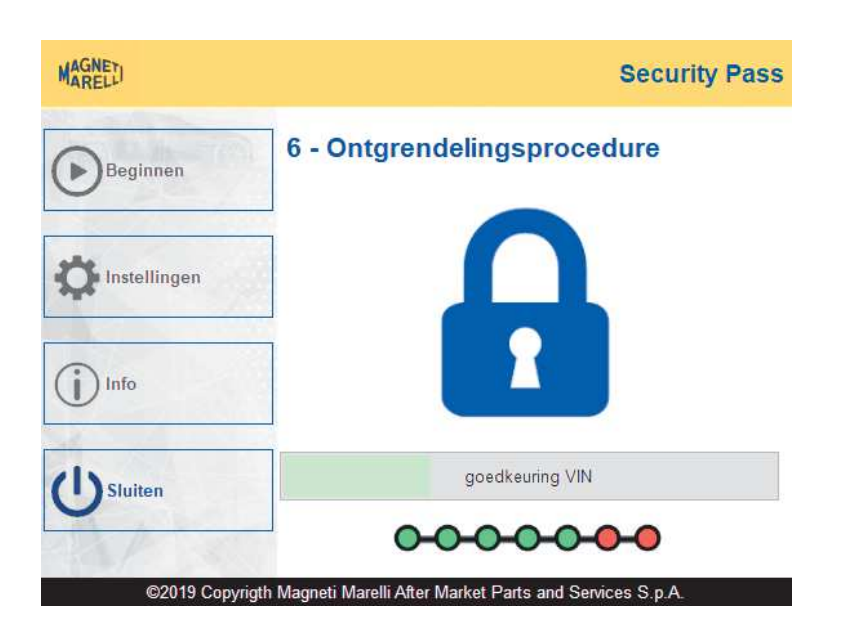

De led van het apparaat knippert groen.

- $\checkmark$  Als de ontgrendeling succesvol is, verschijnt het voertuigvoorbereidingsscherm, met drie opties:
	- $\triangleright$  SGW ontgrendeld hiermee kunt u de status van de beveiligde gateway controleren;
	- $\triangleright$  Logistic Mode hiermee kunt u de logistic mode activeren/deactiveren, zonder een aanvullend diagnostisch hulpmiddel;

 $\triangleright$  Prestatiebeperking – hiermee kunt u de prestatiebeperking van het voertuig activeren/deactiveren, zonder een aanvullend diagnostisch hulpmiddel.

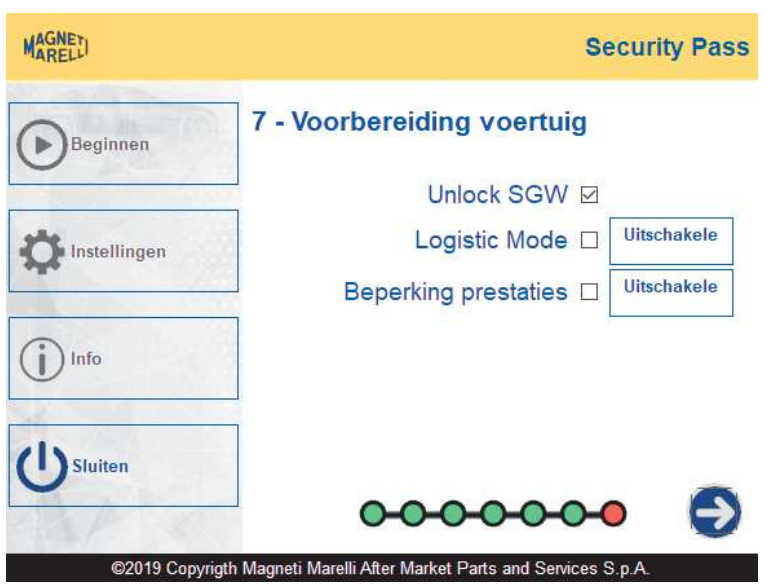

Nadat de gewenste deblokkeringen zijn uitgevoerd, gaat u verder met behulp van de knop  $\bigodot$ : de led van het apparaat knippert groen.

 $\checkmark$  Het is nu mogelijk om het apparaat los te koppelen van de pc, waarbij de OBDverbinding met het voertuig behouden blijft. De led van het apparaat knippert langzaam en met tussenpozen groen: deze knippering betekent dat de communicatie met de SGW actief is en de regeleenheid is ontgrendeld.

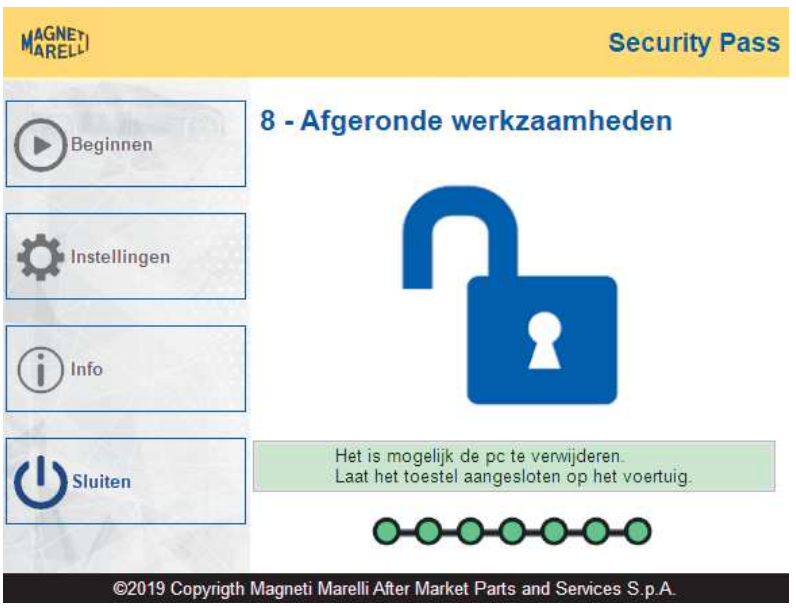

- $\checkmark$  OPMERKING 1: als de led van de Security Pass rood wordt, betekent dit dat de SGW niet langer is ontgrendeld. In dit geval moet de ontgrendelingsprocedure opnieuw worden uitgevoerd.
- $\checkmark$  OPMERKING 2: zelfs als het nodig is om de SGW meer dan eens te ontgrendelen, is het niet nodig om de procedures met betrekking tot de logistic mode en prestatiebeperking opnieuw uit te voeren.
- $\checkmark$  Druk op de knop Sluiten om de huidige bewerking te beëindigen.

## *7.Informatie*

 $\checkmark$  Neem voor informatie of verzoeken contact op met de klantenservice

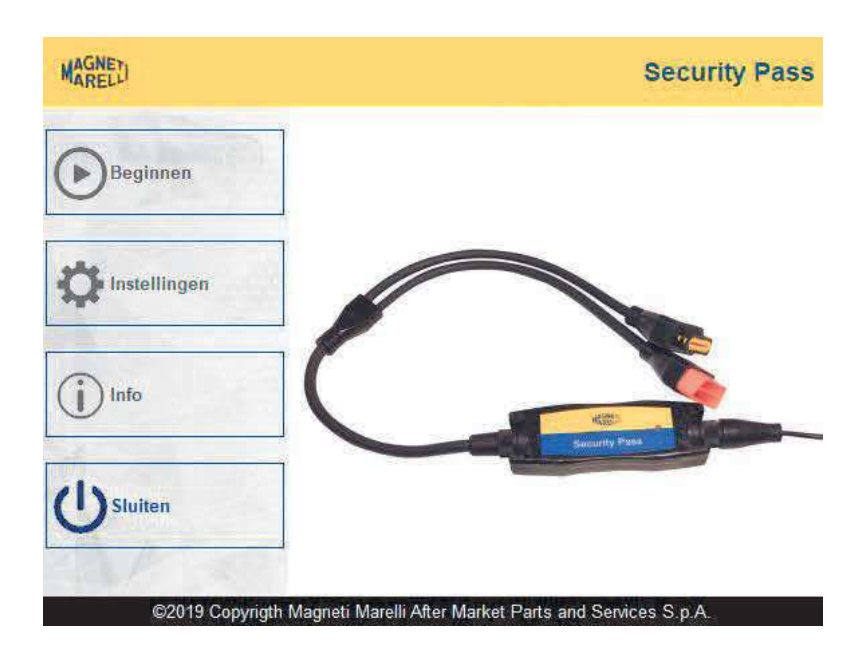

## *8.Technische kenmerken*

- $\checkmark$  Afmetingen (exclusief connectoren): 48 mm x 137 mm x 24 mm
- $\checkmark$  Gewicht: 0,150 kg
- $\checkmark$  Voeding
	- $\circ$  Volt = 12 V
	- $\circ$  Ampère = 0.2 A
	- $\circ$  Kw = 0.0024

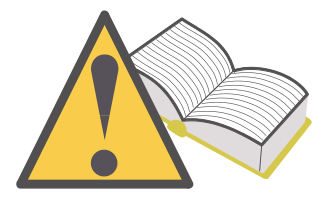

Om de meegeleverde bibliotheken te integreren, moet de testtool beschikken over: Windows 10-besturingssysteem Microsoft .NET Framework 4.7 Bijgewerkt certificaatarchief

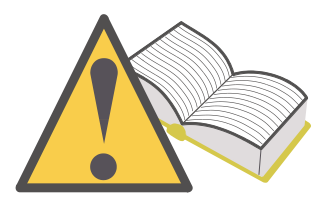

Het apparaat downloadt automatisch alle updates van onze servers, die vervolgens worden getoond wanneer de software wordt gestart.

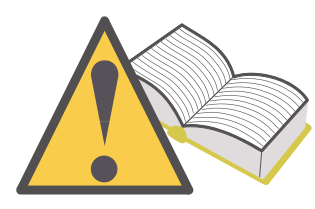

Het wachtwoord is gekoppeld aan het serienummer van uw apparaat en de aangeschafte opties.